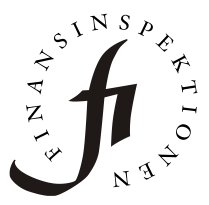

Datum 2023-02-28 Författare Finansinspektionen **Finansinspektionen** Box 7821 103 97 Stockholm Tel +46 8 408 980 00 finansinspektionen@fi.se www.fi.se

# Hur man ändrar anställda och klagomålsansvarig

Vägledning om hur man hanterar rapporteringsbehörighet i Rapporteringsportalen och om hur man gör ändringar i Försäkringsförmedlaresapplikation.

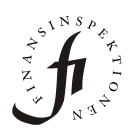

## Så här registrerar du dig som behörig rapportör för ett bolag

Obs! Försäkringsförmedlarapplikationen är under avveckling.

Endast anmälningar om ändring av anställda och anmälningar om ändring av klagomålsansvarig ska göras via applikationen. Vi hänvisar till vår hemsida för mer information om hur du skickar in övriga ärenden.

För att ändra anställda och klagomålsansvarig behöver en person som är registrerad som firmatecknare för bolaget hos Bolagsverket registrera sig som behörig rapportör i Finansinspektionens Rapporteringsportal. Efter det kan den behöriga rapportören delegera behörighet till andra personer. Se nedan hur man gå till väga.

### Steg 1 – Registrera dig som användare

Registrera dig som användare i Rapporteringsportalen i denna länk [https://www.fi.se/registrera-dig-som-anvandare.](https://www.fi.se/registrera-dig-som-anvandare)

Om du har problem med inloggning i Rapporteringsportalen eller inte kan hitta var du ska registrera dig som rapportör kan du mejla [rapportering@fi.se.](mailto:rapportering@fi.se)

Tips: ange mejladressen du har använt vid registrering samt bifoga en skärmbild av felmeddelande till ditt mejl. På det sättet kan Rapporteringsteamet bättre hjälpa dig.

### Steg 2 – Vänta

*Vänta* tills att Finansinspektionens system har hunnit "stämma av" med Bolagsverkets register. Systemen kommunicerar med varandra fem gånger om dagen, kl. 6.00, 10.00, 13.00, 16.00 och 19.00. Om du loggar in innan kommunikationen har skett ska du inte kunna göra nästa steg eftersom Finansinspektionens system inte ska kunna se att du är firmatecknare för bolaget.

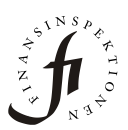

### Steg 3 – Hantera behörighet

Logga in i Rapporteringsportalen via denna länk: [https://portal.finansinspektionen.se/saml/authenticate/fisamlselector.](https://portal.finansinspektionen.se/saml/authenticate/fisamlselector)

Gå in på "Hantera behörigheter / Authorisation Administration":

Välj "Administrera rapporteringsbehörighet" i menyn till vänster.

Välj vilken typ av rapportering du vill tilldela i rullistan (Försäkringsdistribution i detta fall).

Sök upp bolaget via organisationsnummer (med bindestreck) i fältet "Företags-id"

Dubbelklicka på bolaget i listan.

Sök upp önskad mejladress som ska få behörighet (den mejladress du har registrerat i steg 1), kryssa i rutan bredvid namnet, klicka på knappen "Lägg till" och därefter "Spara och stäng".

TIPS: efter att firmatecknaren har fixat behörighet för sig själv enligt steg 3 kan han eller hon lägga upp flera rapportörer genom att följa denna process (i stället för att lägga upp sin egen mejladress söker rapportören för mejladressen personen som ska få rapporteringsbehörighet har använt vid registrering i steg 1). De nya rapportörerna behöver inte vara registrerade som firmatecknare hos Bolagsverket, men de behöver först anmäla sig som användare i Finansinspektionens Rapporteringsportal enligt steg 1 så att man ska kunna söka upp personens mejl.

För mer detaljer om hur man registrerar sin behörighet samt delegerar behörighet se [https://www.fi.se/sv/e-tjanster-och-blanketter/rapportera-till](https://www.fi.se/sv/e-tjanster-och-blanketter/rapportera-till-fi/)[fi/.](https://www.fi.se/sv/e-tjanster-och-blanketter/rapportera-till-fi/) I denna länk finns det även en lathund med en detaljerad beskrivning om hur du går till väga.

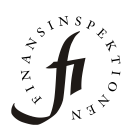

### Steg 4 – Välj Försäkringsförmedlaresapplikationen

Gå tillbaka till första sidan och välj "Försäkringsförmedling / Insurance distribution".

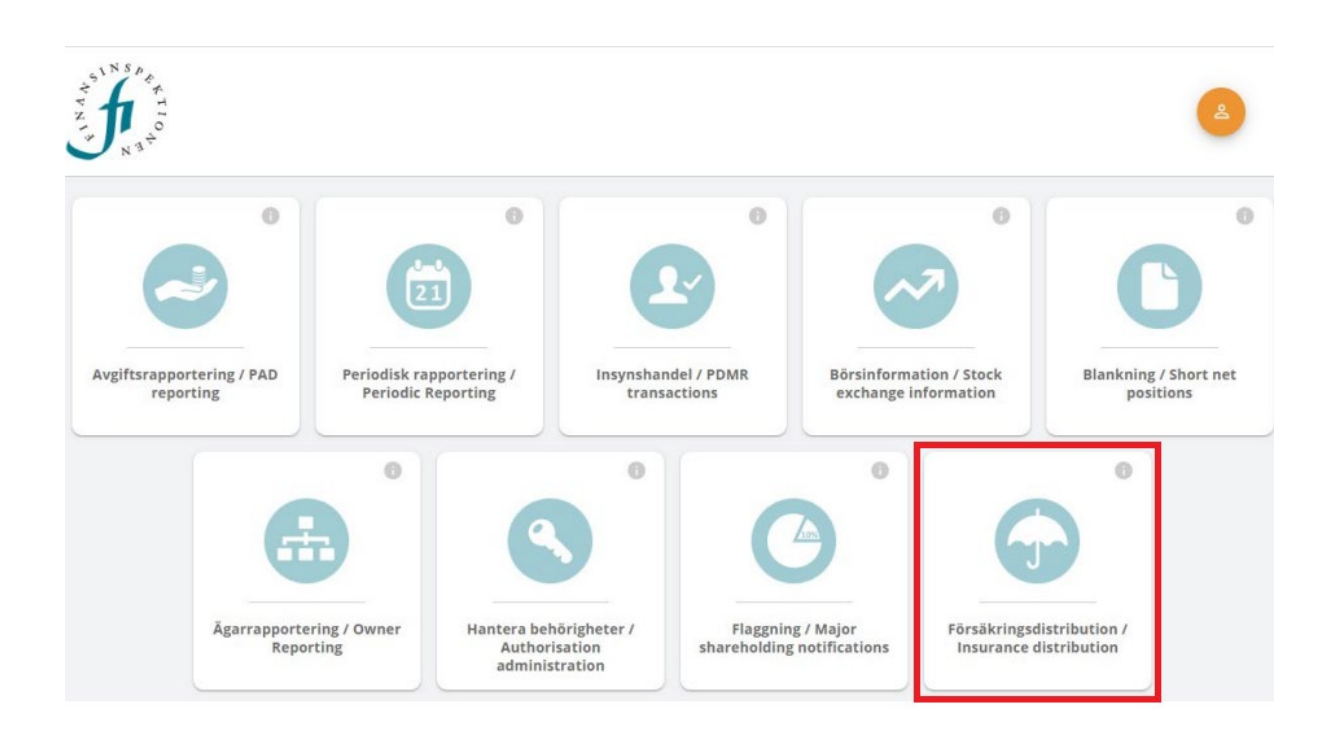

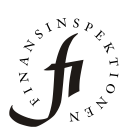

### Steg 5 – Ändra ansökan

Om du är korrekt registrerad som rapportör ska du kunna se bolaget i Försäkringsförmedlarens applikation samt den gröna knappen "**Ändra ansökan**" (se nedan). Om du inte ser bolaget, utan bara "Ansökan om tillstånd för försäkringsdistribution, fysisk person", kontakta [rapportering@fi.se](mailto:rapportering@fi.se) och säg att du behöver hjälp med att genomföra steg  $3$  – Hantera behörighet.

Obs! Du ska aldrig klicka på knappen "Ny ansökan". Försäkringsförmedlaresapplikationen är under avveckling och samtliga nya ansökningar om tillstånd hanteras numera manuellt.

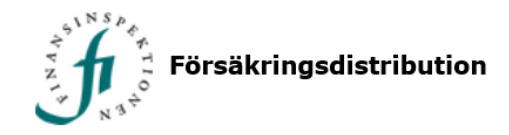

Observera att vissa ärenden är avgiftsbelagda och Finansinspektionen kommer inte att påbörja handläggningen förrän avgiften är betald. Se till att ange personnummer/organisationsnummer vid inbetalningen till Finansinspektionen.

Ansökan om tillstånd för försäkringsdistribution, fysisk person Ny ansökan Ansökan om tillstånd för försäkringsdistribution, juridisk person Nästa Sista Firma Organisationsnr **Adress** Testgatan 234 Ändra ansökan Test Bolag AB 559176-3395 123 45 Stockholm Testgatan 1 Ny ansökan Fiktivt bolag AB 559027-8478 123 45 Stockholm

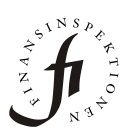

### Steg 6 A - Ändra anställda

Efter det att du klickat på "Ändra ansökan" kommer du att se skärmen nedan. Välj "Ändra anställda" för att lägga till eller avregistrera anställda samt för att ändra vilka tillståndsklasser en anställd har behörighet att förmedla. Glöm inte att klicka på "Skicka ansökan" när du är klar med ändringarna för att spara det du har gjort.

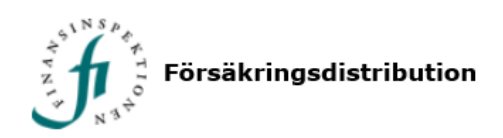

#### Välj typ av ärende

Observera att ärenden är avgiftsbelagda. Handläggningen kommer inte att påbörjas förrän avgiften är registrerad hos FI. Läs mer om avgifter.

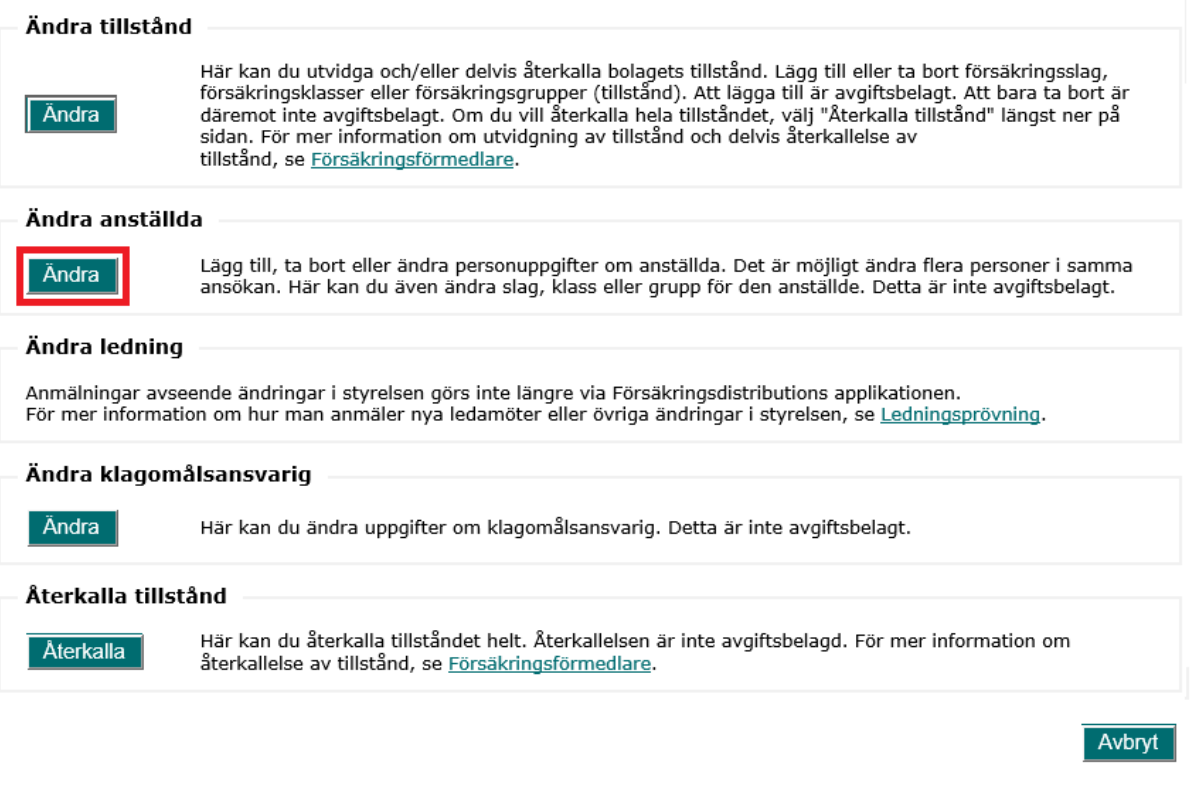

forsakringsformedlare@fi.se

Box 7821, 103 97 STOCKHOLM

08-408 980 00

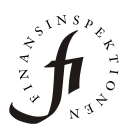

Här kan du välja ta bort en befintlig anställd, lägga till nya anställda eller kontrollera och/eller ändra behörigheter för en befintlig anställd.

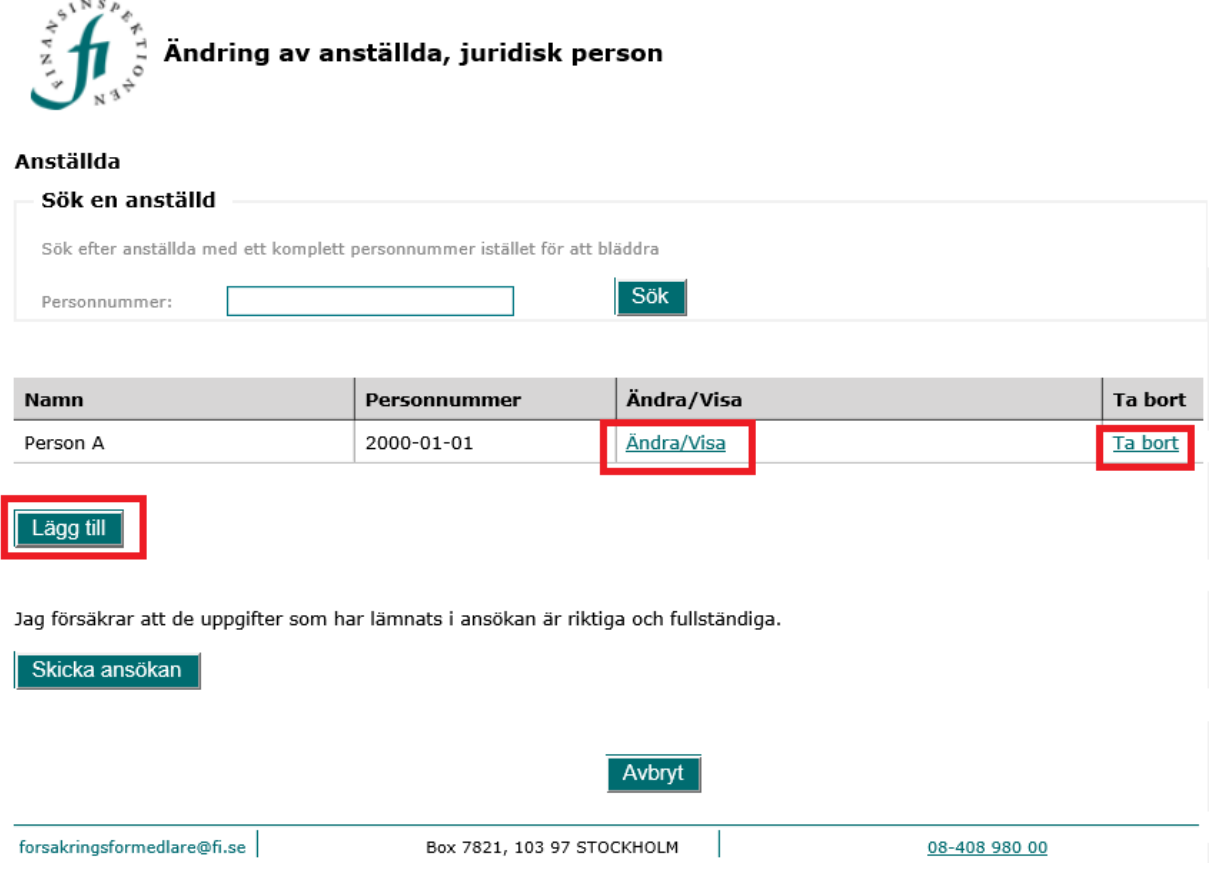

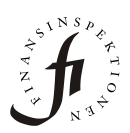

För att lägga till en ny anställd behöver du fylla i personens för- och efternamn samt personnummer/samordningsnummer eller födelsedagensdatum (om personen inte är folkbokförd i Sverige). Bocka av de försäkringsklasser personen kommer att förmedla och klicka på "Ok" för att gå vidare.

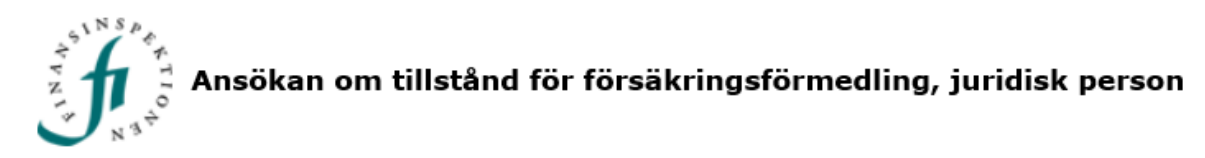

#### Anställd

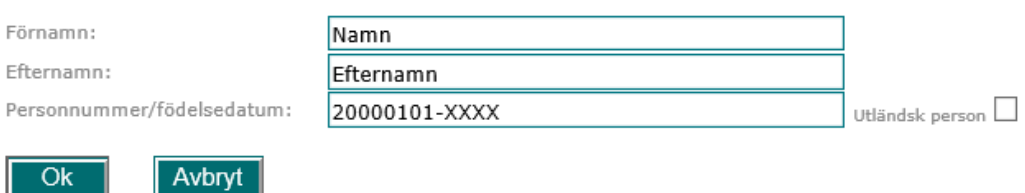

#### Välj slag, klasser och/eller grupper som som den anställde ska förmedla Läs om slag, klasser och grupper här

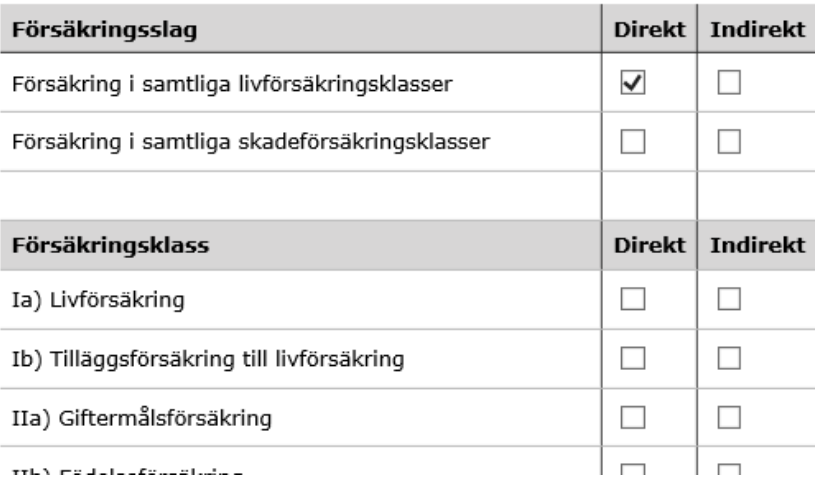

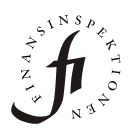

Kontrollera informationen. Klicka på "Skicka ansökan" när du är klar för att spara de ändringar du har gjort.

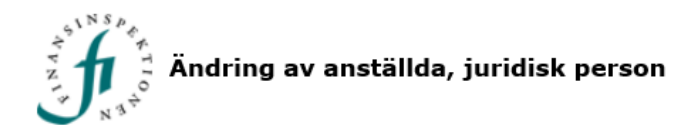

#### Anställda

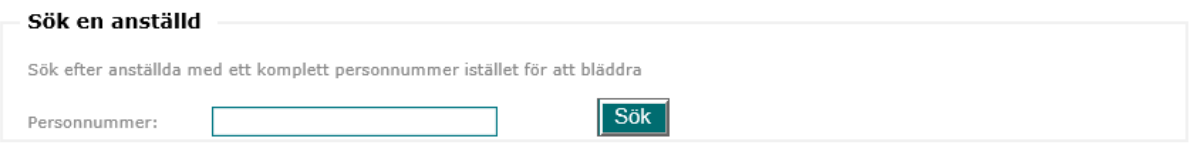

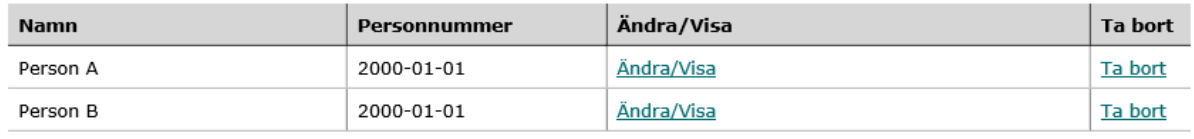

#### Lägg till

Jag försäkrar att de uppgifter som har lämnats i ansökan är riktiga och fullständiga.

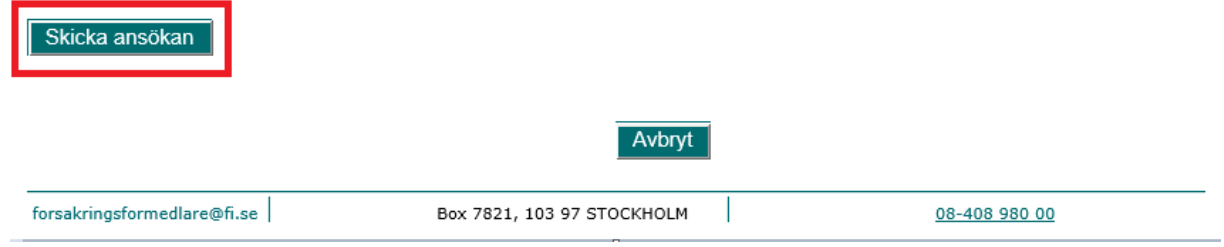

# Steg 6 B – Ändra klagomålsansvarig

Välj "Ändra klagomålsansvarig"

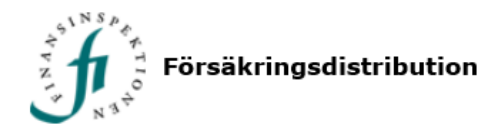

#### Välj typ av ärende

Observera att ärenden är avgiftsbelagda. Handläggningen kommer inte att påbörjas förrän avgiften är registrerad hos FI. Läs mer om avgifter.

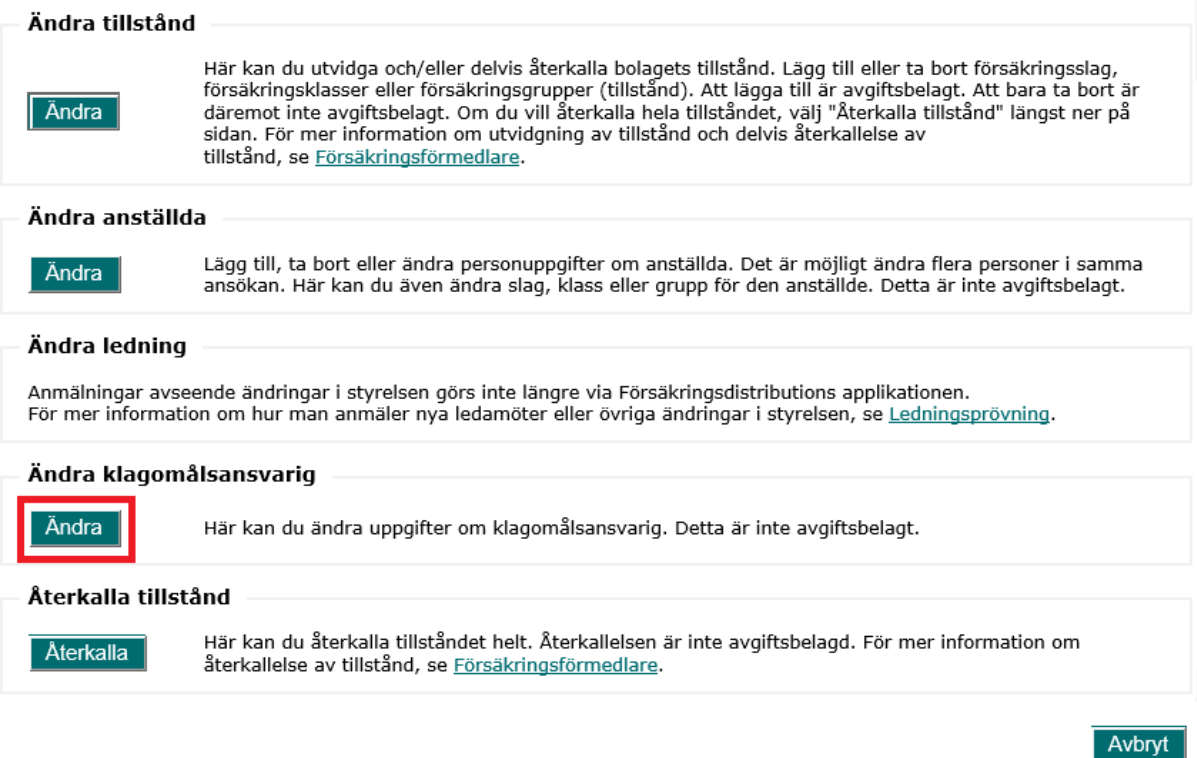

 $for sakrings formed large @ \verb|fixe| \verb|}$ 

Box 7821, 103 97 STOCKHOLM

 $\overline{\phantom{a}}$ 

08-408 980 00

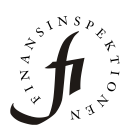

Här kan du lägga till en ny klagomålsansvarig, ta bort en befintlig klagomålsansvarig samt ändra/kontrollera informationen för en befintlig klagomålsansvarig. Det går bra att ha fler än en klagomålsansvarig.

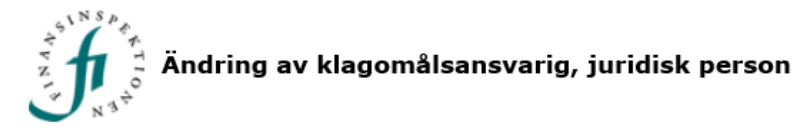

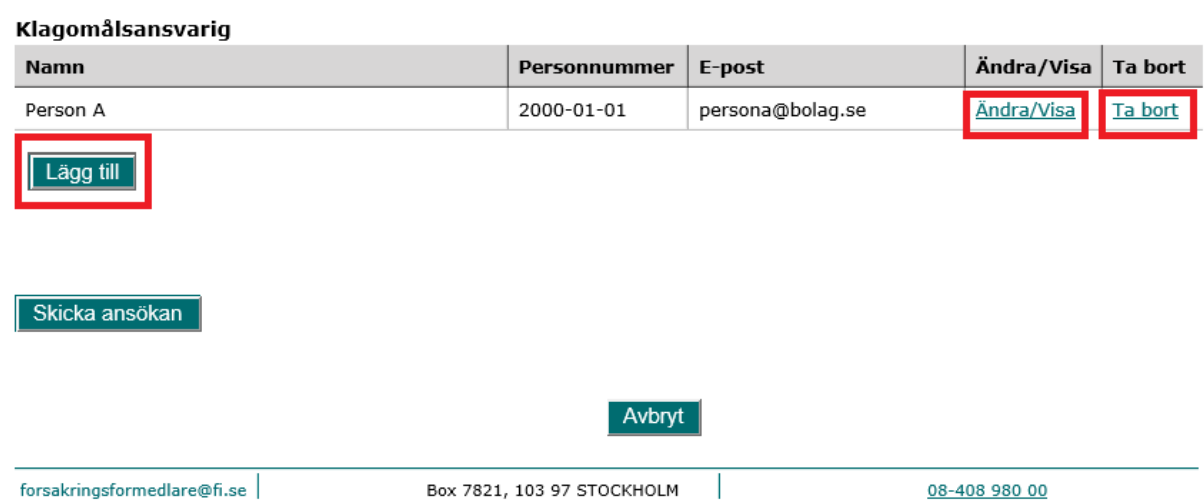

För att registrera en ny klagomålsansvarig behöver du fylla i personens föroch efternamn, personnummer/samordningsnummer eller födelsedagensdatum (om personen inte är folkbokförd i Sverige) samt mejladress. Klicka på "Ok" för att gå vidare.

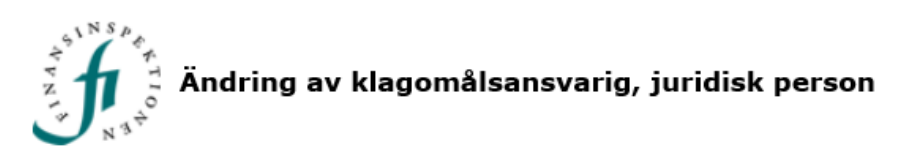

#### Klagomålsansvarig

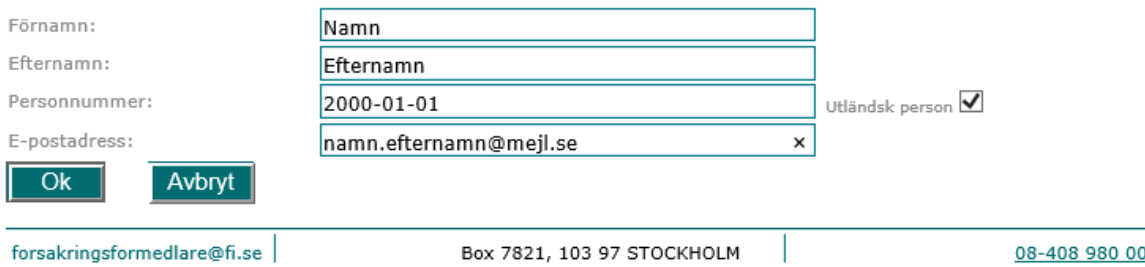

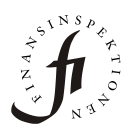

Kontrollera informationen. När du är klar spara ändringarna genom att klicka på "Skicka ansökan".

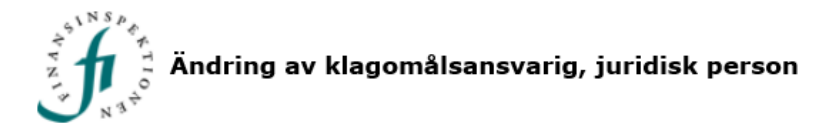

#### Klagomålsansvarig

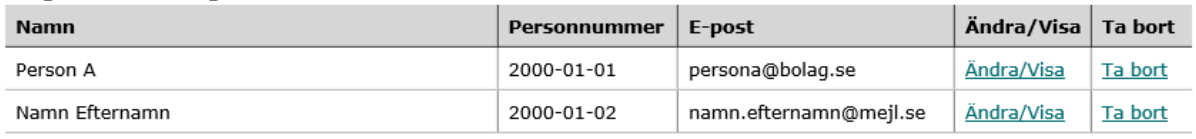

Lägg till

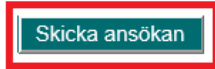

Avbryt

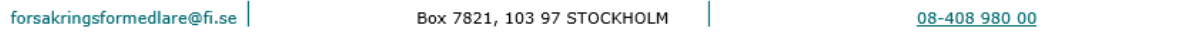

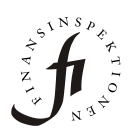

# Problem med inloggning i Rapporteringsportalen?

Om du har problem med inloggningen, har svårt att koppla dig till bolaget i rapporteringsportalen eller om du får ett felmeddelande vid inloggningen kan du mejla [rapportering@fi.se.](mailto:rapportering@fi.se)

# Problem eller frågor rörande Försäkringsförmedlingsapplikation?

Om du har frågor och problem kopplade till Försäkringsförmedlingsapplikationen kan du mejla [forsakringsformedlare@fi.se](mailto:forsakringsformedlare@fi.se) för att få hjälp. Bifoga gärna en skärmbild av felmeddelandet till ditt mejl. På det sättet kan Försäkringsförmedlarteamet bättre hjälpa dig.

Observera att Företagsregistret uppdateras med en fördröjning på upp till två dagar. Om du märker att en ändring av anställda du har gjort via Försäkringsförmedlaresapplikation inte har blivit synlig i Företagsregistret efter den tiden meddela [forsakringsformedlare@fi.se.](mailto:forsakringsformedlare@fi.se)